# **9.2 Clearing Balances on Terminated Employees Using Advance Off Cycle & Balance Adjustment**

**Purpose:** Use this document to clear balances for terminated employees by using the Advance Off Cycle and Balance Adjustment in ctcLink.

**Audience:** Payroll/Absence Management Staff.

You must have at least one of these local college managed security roles:

- ZC HR Employee Maintenance
- ZD Benefits Employee Data Inq
- ZD FWL HCM View Pay
- ZD HR Admin View Job Data
- ZD HR Central Config VW
- ZD HR Employee Maintenance VW
- ZD HR Limited Person Job Info
- ZZ FWL HCM Pay Process
- ZZ HR Employee Maintenance
- ZZ SS Workforce Administrator

If you need assistance with the above security roles, please contact your local college supervisor or IT Admin to request role access.

# **Clearing Balances on Terminated Employees Using Advance Off Cycle & Balance Adjustment**

# Adding Termination Row in Job Data

#### **Navigation**: **NavBar > Navigator > Workforce Administration > Job Information > Job Data**

- 1. The **Job Data** search page displays.
- 2. Enter a valid **Empl ID** for the terminated employee.
- 3. Select the **Search** button.

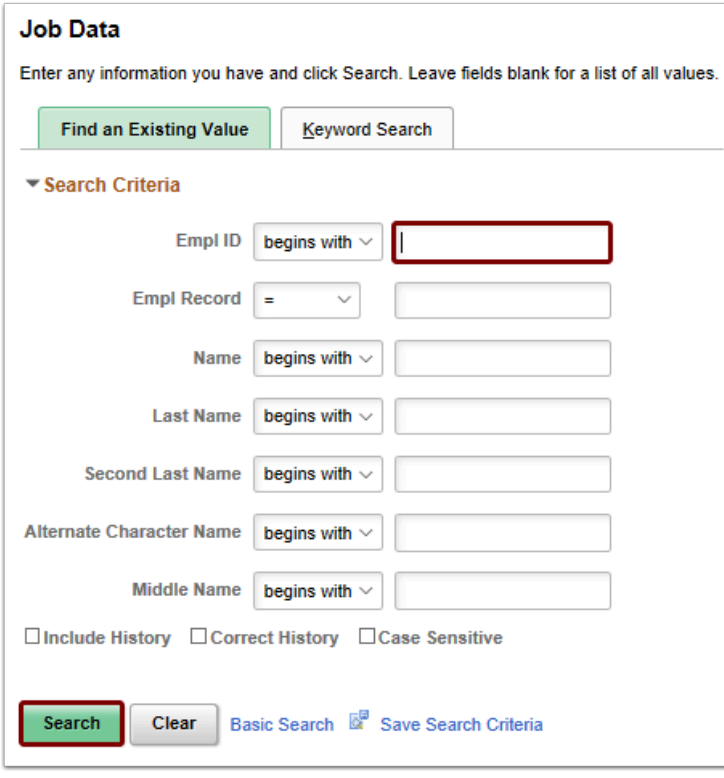

- 4. The **Job Data** page displays.
- 5. From the **Work Location** tab, create a termination line by adding a row (this can be Current or Future dated).

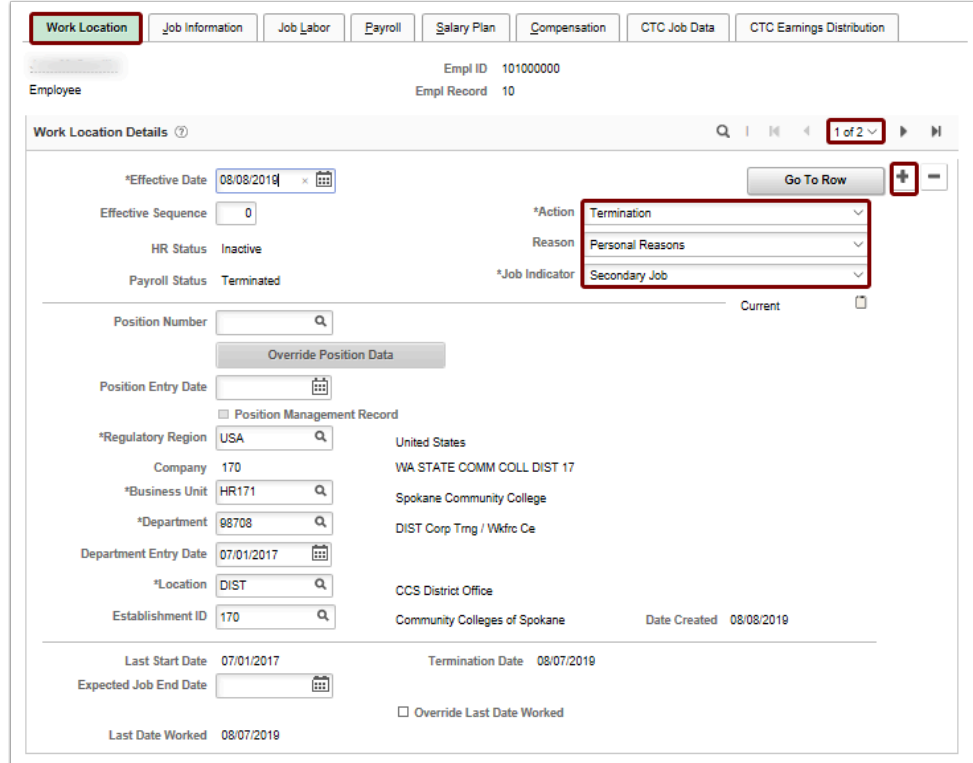

- 6. The process to add the termination is now complete.
- 7. Open a new window to navigate to the next section.

# Review Absence Balance Calendar

- You must have at least one of these local college managed security roles:
- ZD Absence Calc Results
- ZZ Abs Events and Adjs
- ZZ SS ABS Administration

If you need assistance with the above security roles, please contact your local college supervisor or IT Admin to request role access.

#### **Navigation: NavBar > Navigator > Global Payroll & Absence Mgmt > Payee Data > Maintain Absences > Review Absence Balances**

**C** Refer to the employee's current balance for validation purposes. These balances are the balances at the time of termination. They will not include the subtractions for the current Take or additions from the current month Entitlement.

**(Optional)** Cancel any current absence process for your college. Run the current month Entitlement (Identify, Calculate and Suspend Active). The purpose of this will just be to look at what the employee will and would accrue at the time the entitlement is run. If the admin does not finalize, this will not save against the employee balances.

- 1. The **Review Absence Balances** search page displays.
- 2. Enter the **Empl ID**.
- 3. Enter the **Empl Record** if needed.
- 4. Select the **Search** button.
- 5. The **Review Absence Balances** page displays.
- 6. From the **Current Balance** tab, review Accumulator Balances.

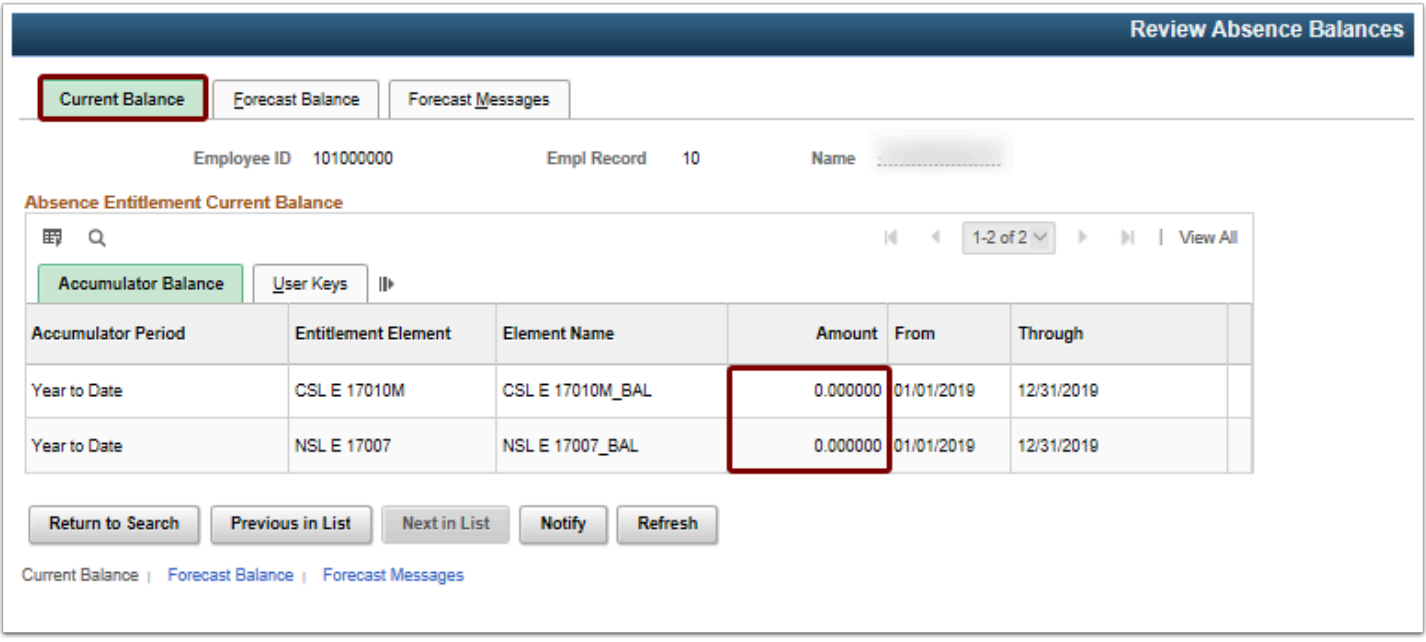

- 7. The process to review absence balance calendar is now complete.
- 8. Open a new window to navigate to the next section.

# Results by Calendar Group

You must have at least one of these local college managed security roles:

• ZZ SS ABS Administration

If you need assistance with the above security roles, please contact your local college supervisor or IT Admin to request role access.

**Navigation: NavBar > Navigator > Global Payroll & Absence Mgmt > Absence and Payroll Processing > Review Absence/Payroll Info > Results by Calendar Group** 

- 1. The **Results by Calendar Group** search page displays.
- 2. Enter the **Empl ID**.
- 3. Enter the **Empl Record** if needed.
- 4. Select the **Search** button.
- 5. The **Search Results** display.
- 6. Select the applicable **Calendar Group ID**.

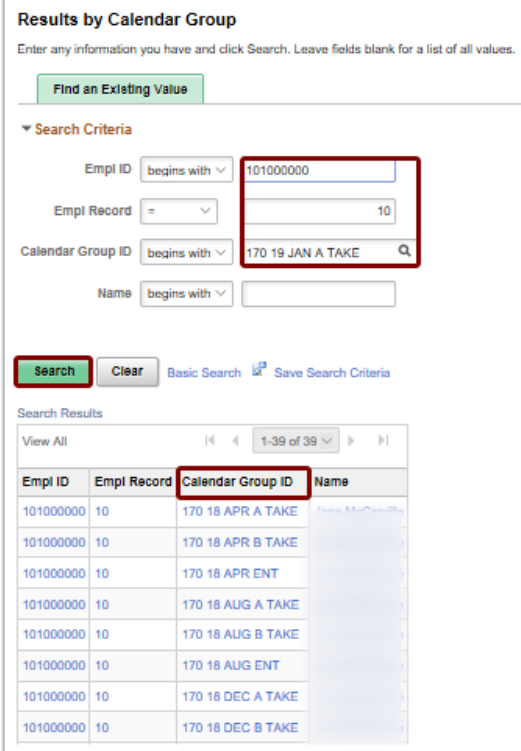

- 7. The **Results by Calendar Group** page displays.
- 8. Select the **Accumulators** tab to review.
- 9. Repeat for all applicable **Calendar Group IDs**.

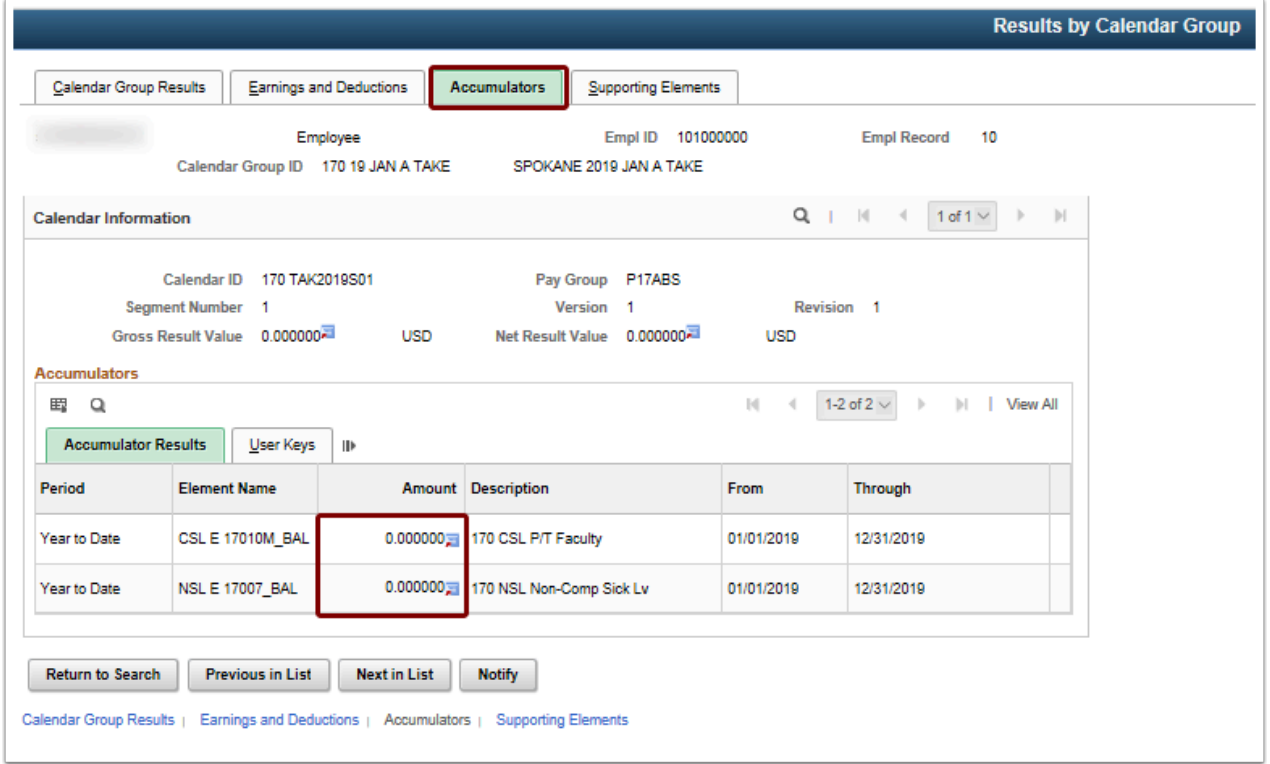

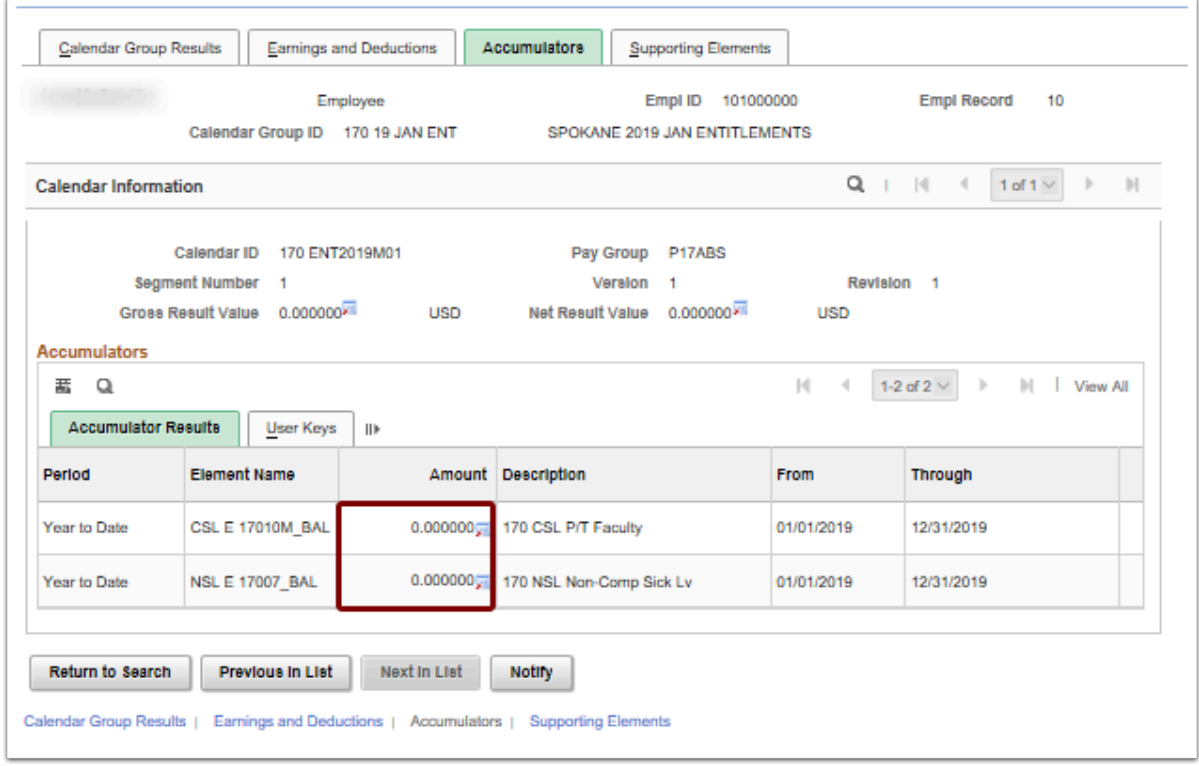

- 10. The process to review the results by calendar group is now complete.
- 11. Open a new window to navigate to the next section.

# Adding the Entitlement through Advance Off Cycle On Demand Process

- You must have at least one of these local college managed security roles:
	- ZZ Abs Off Cycle Processing
	- ZZ SS ABS Administration

If you need assistance with the above security roles, please contact your local college supervisor or IT Admin to request role access.

**Navigation: NavBar > Navigator> Global Payroll & Absence Mgmt > Absence and Payroll Processing > Off Cycle > Off Cycle On Demand** 

**C** Create an **Off Cycle** run to process one or more terminated employees:

To run it for multiple people, they must be in the same Absence Pay Group.

- The **Target Period ID** will be that current month's Entitlement run.
- Name it something descriptive.
- 1. The **Off Cycle On Demand** search page displays.
- 2. Select the **Add a New Value** tab.
- 3. Enter the **Pay Group**.
- 4. Enter the **Target Period ID**.
- 5. Enter the name of the **Off Cycle Group** (remember to make it descriptive).
- 6. Select the **Add** button.

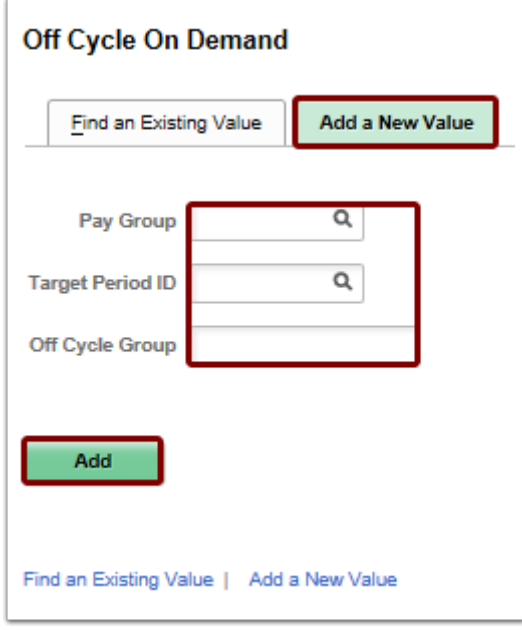

- 7. The **Off Cycle On Demand** page displays.
- 8. Select the **Create Request** button.

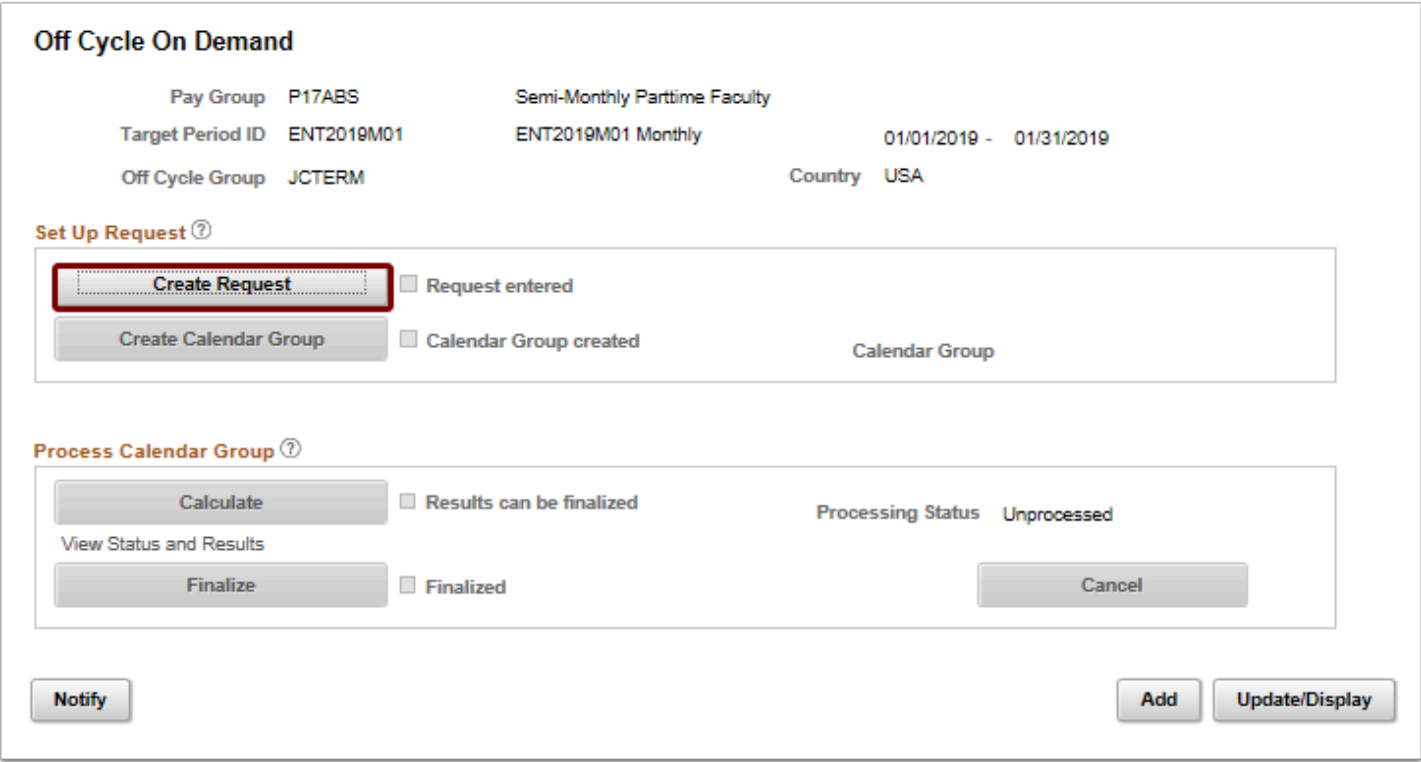

- 9. The **Enter Off-Cycle Requests** pagelet displays.
- 10. Use the **Advances** drop-down menu and add the employee(s) who are being terminated.
- 11. For every **Empl ID**, select **Advance Details.**

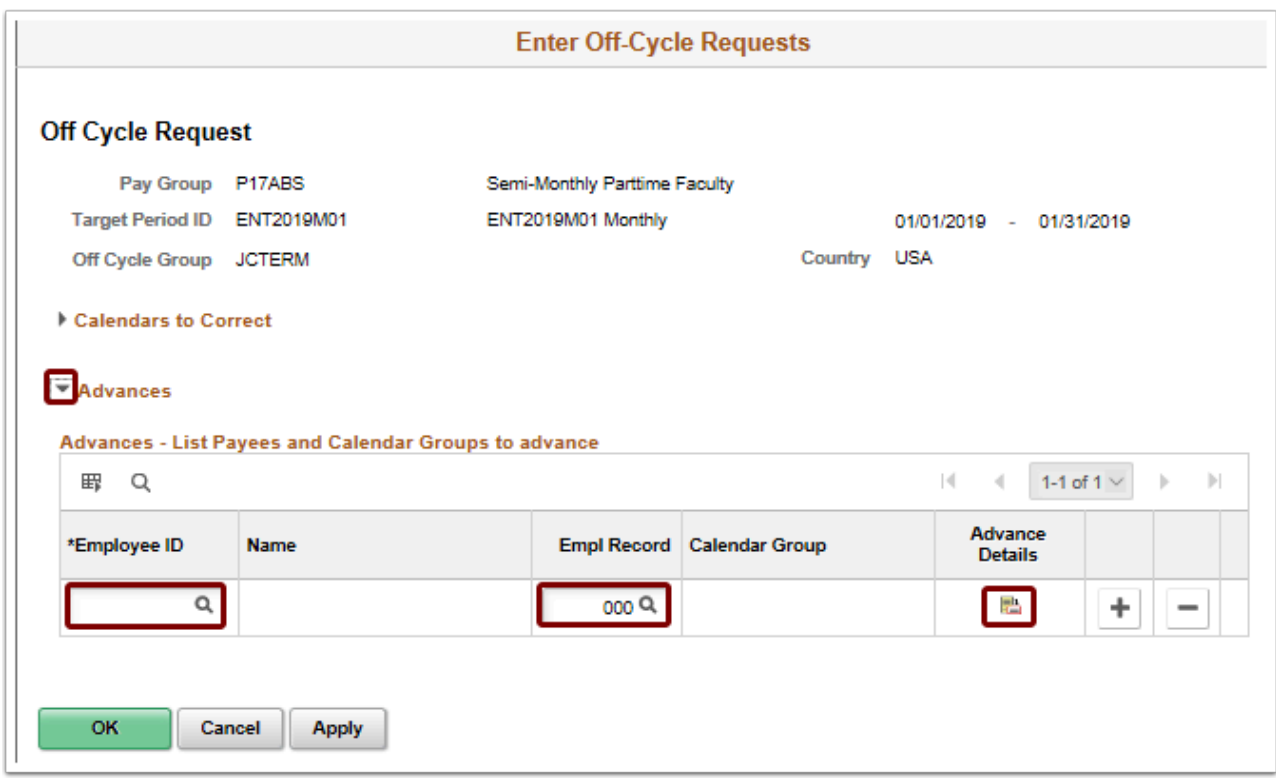

- 12. The **Enter Off-Cycle Advance** pagelet displays.
- 13. Enter the **Calendar Group ID**.
- 14. Select **Calculate From Date** and **Calculate Thru Date** to populate the dates that apply to the Entitlement.
- 15. Select the **OK** button.

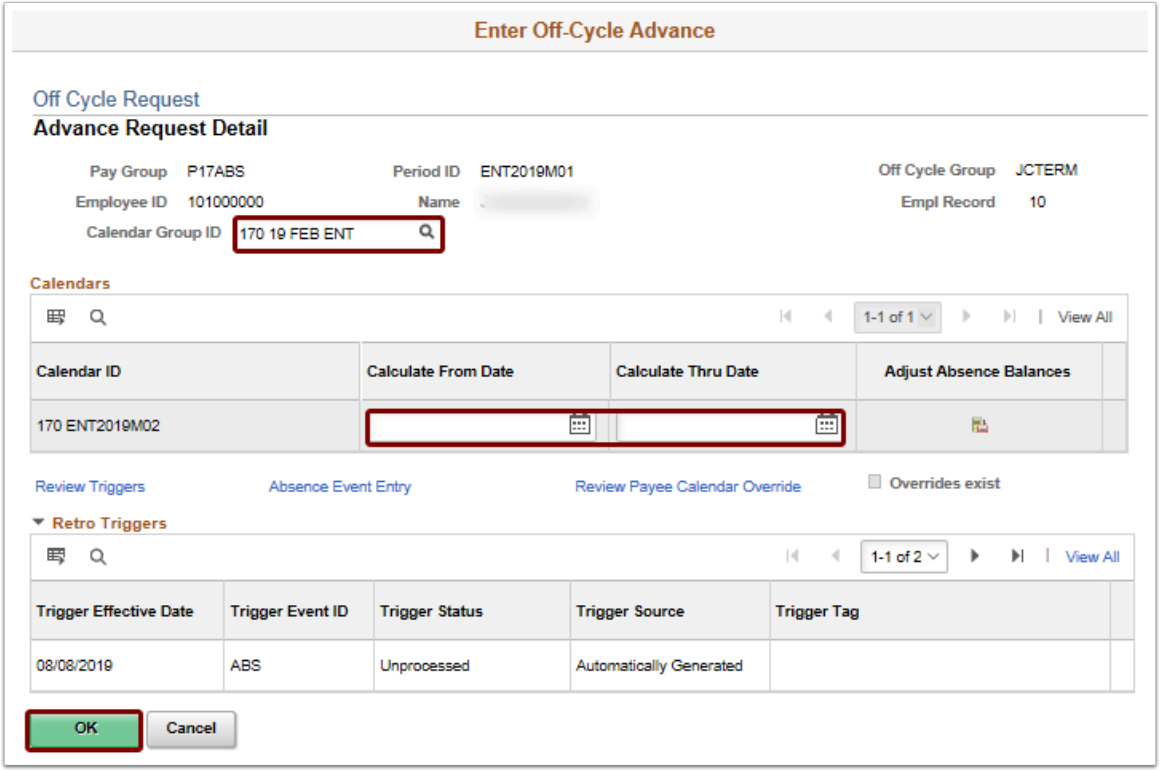

- 16. The **Enter Off-Cycle Requests** page displays.
- 17. To enter additional Advances, select the **[+]** Add a New row icon and repeat the process.
- 18. Select **Apply** and **OK** when all Empl IDs have been interacted with.

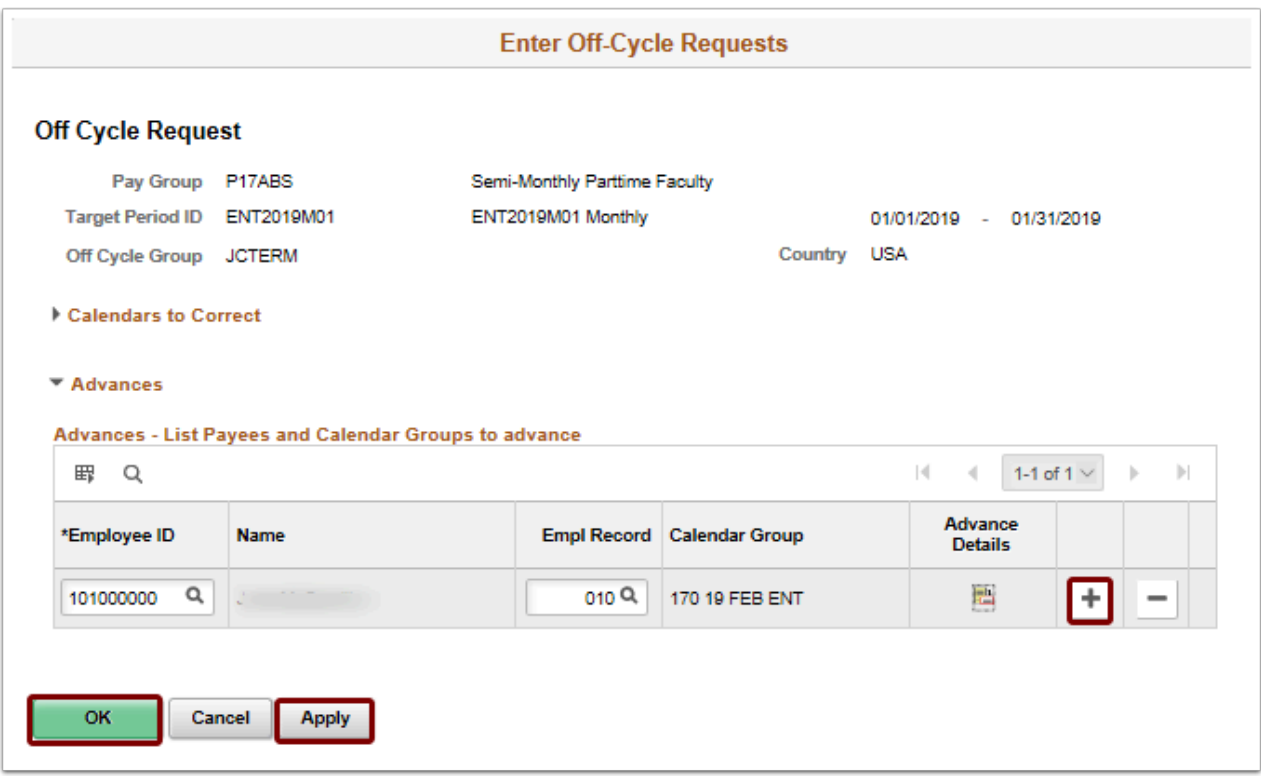

19. The **Off Cycle On Demand** page displays.

#### 20. Select **Create Calendar Group**.

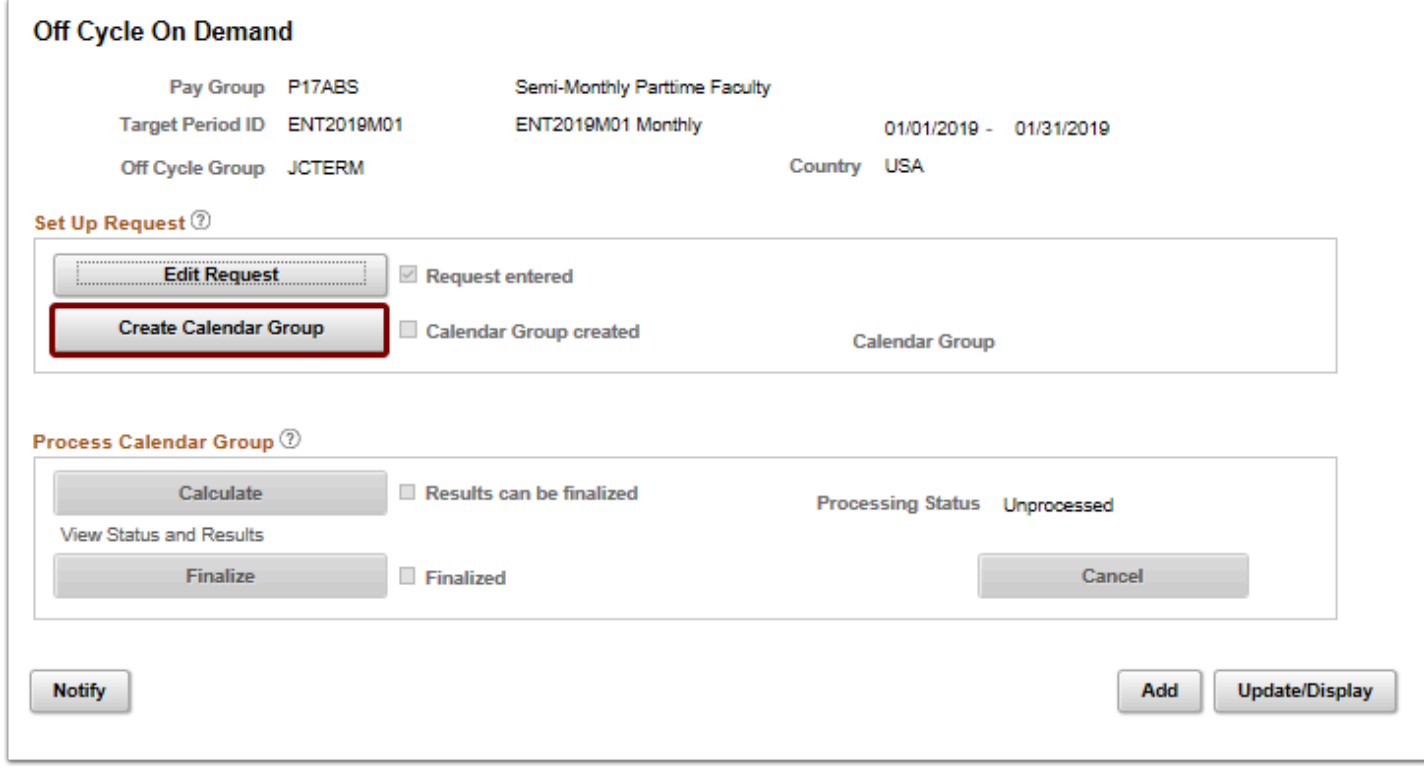

- 21. The **Define Calendar Group** pagelet displays.
- 22. This will not typically need changes.
- 23. Select **Apply** and **OK**.

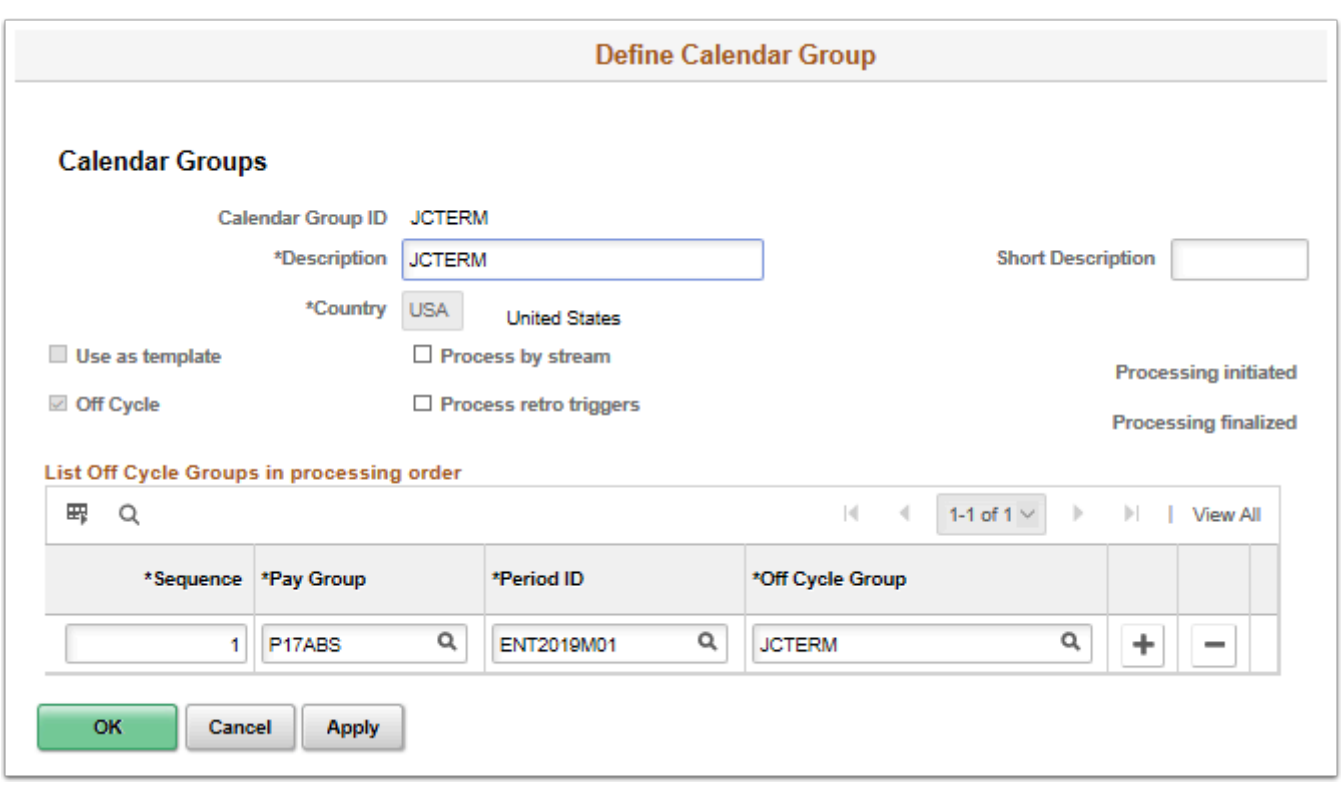

- 24. The **Off Cycle on Demand** page displays.
- 25. Select the **Calculate** button.

![](_page_10_Picture_46.jpeg)

- 26. The **Payee Status** page displays.
- 27. Select the **OK** button to return to the Off Cycle On Demand page.
- 28. Notice **Processing Status** = Calculation Successful.

#### 29. Select the **Finalize** button.

![](_page_11_Picture_60.jpeg)

- 30. A confirmation message displays.
- 31. Select the **OK** button.

![](_page_11_Picture_61.jpeg)

- 31. **Optional:** Confirm the employee balances by looking at the Review Balances screen. This will be updated with the new entitlements.
- 32. The Off Cycle On Demand process is now complete.
- 33. Open a new window to navigate to the next section.

# Zero Out the Balances

You must have at least one of these local college managed security roles:

• ZZ Abs Events and Adjs

#### • 77 SS ABS Administration

If you need assistance with the above security roles, please contact your local college supervisor or IT Admin to request role access.

#### **Navigation: NavBar > Navigator > Global Payroll & Absence Mgmt > Payee Data > Adjust Balances > Absences**

- 1. The **Absences** search page displays.
- 2. Enter the **Search Criteria**.
- 3. Select the **Search** button.

![](_page_12_Picture_120.jpeg)

- 4. The **Search Results** display.
- 5. Find the last finalized absence process for the employee (it must have been within the past 90 days).
- 6. View the current balances in the **Review Absence Balances** process from earlier section to create negative entries against the finalized absence calendar.
- 7. After identifying which balances need to have negative balances created, lookup the **Element Name** and select applicable name.
- 8. The **Description** name will populate once the Element Name is identified.
- 9. Enter the negative amount in the **Balance Adjustment** field.
- 10. Enter the **Begin Date.**
- 11. Enter the **End Date**. **End Date should be the Employee last working day**.
- 12. Repeat process if needed by selecting the **[+]** Add a New Row icon.

#### 13. Select the **Save** button.

![](_page_13_Picture_72.jpeg)

- 14. The process to zero out the balances is now complete.
- 15. Refer to previously opened windows to complete next section.

### Final Steps

- 1. Run the off cycle process for the finalized **Absence Calendar**.
- 2. View the balance in the **Review Balances**.
- 3. The terminated employee now has 0 balances, a correcting entry to reference if they return, and will not get more balance given to them in the next entitlement run.
- 4. On the **Job Data** page, select the **Payroll** tab.
- 5. Place the employee in **Absence System** of **Other** (remove them from Absence Management)

![](_page_14_Picture_19.jpeg)

- 6. The processes to clear balances on termination employees using advance off cycle and balance adjustment is now complete.
- 7. End of procedure.